# Indexing in DocFinity Version 10

The *Indexing* workspace lets you check out batches of documents, view documents, and enter metadata to identify images. Batches of scanned or uploaded files are indexed with the metadata required to be included in the searchable DocFinity database.

### **Begin Indexing:**

- Open **Indexing Workspace**.
- In **Batch Panel** click on a Batch to select it to be Checked-out.  $\bullet$
- Click Check-out button . *See screen shot below.*

**Note**: A user can only check-out one batch at a time. A checked-out batch cannot be viewed or indexed by any other user while checked-out. The check-in process saves all entered metadata and releases the batch to be available to other users.

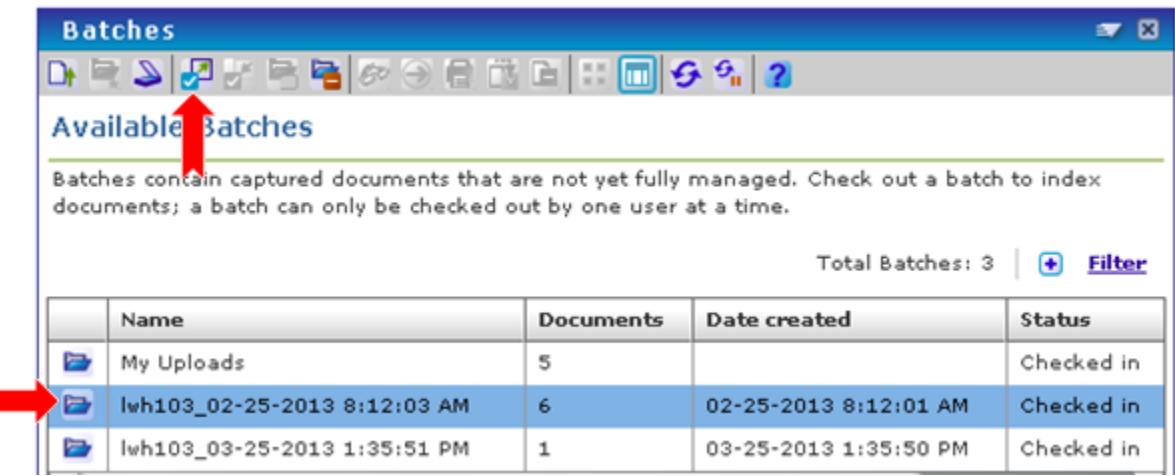

**Batch Panel** displays. The screen shot below shows the thumbnail view of the image in the batch. Display can be changed to Details View by clicking the Details View button  $\overline{u}$ . Change to Thumbnail view by clicking the Thumbnail View button  $\overline{u}$ .

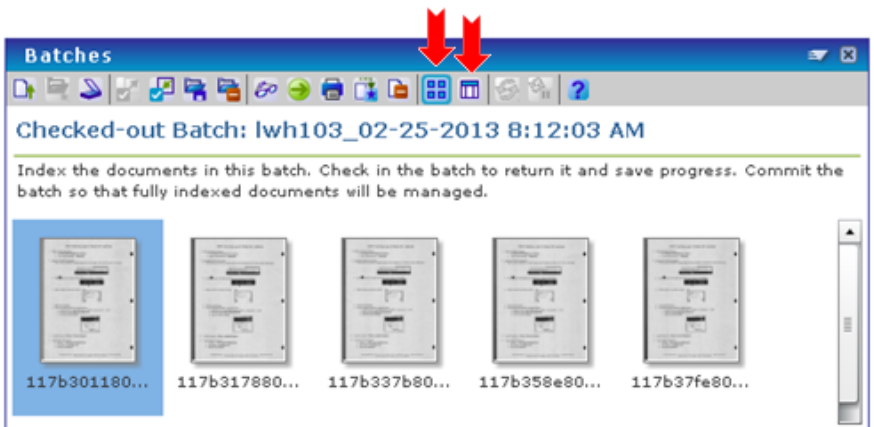

### **Document Viewer Panel:**

- First image in batch will display in Document Viewer where it can be edited if needed.
- Any image in batch can be selected to be opened in Document Viewer.

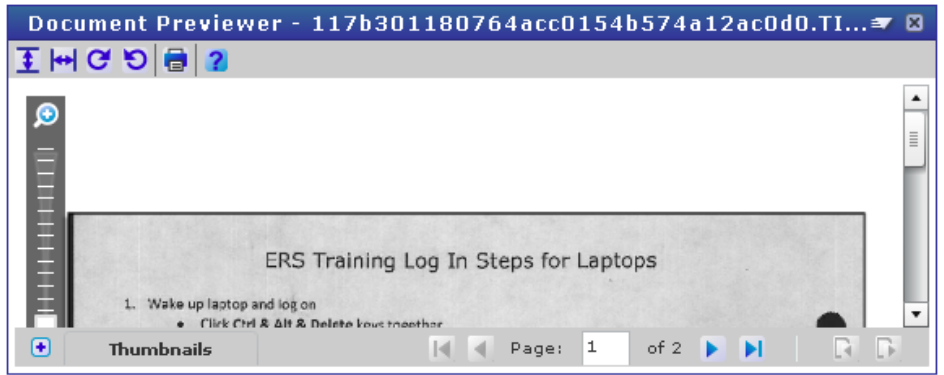

### **Index Panel:**

- Index panel contains metadata fields to complete for the document selected.
- Metadata added during the scanning process will be displayed with all other metadata fields.
- Required metadata has an  $*$  to the left of field name.
- Enter or select as much metadata as is needed for each image. *See screen shot below.*

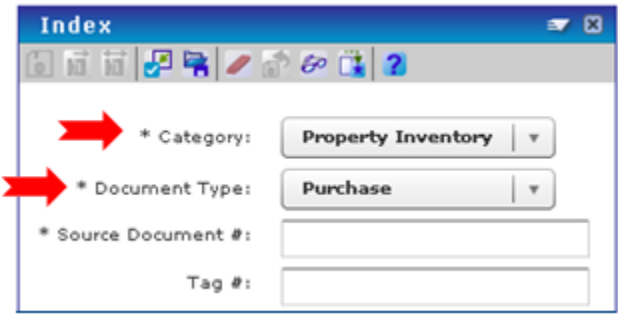

#### **Indexing Actions:**

- Metadata is entered for each image/document and Saved.
- There are functions that will assign metadata to a whole batch or to the rest of the batch that is open. If or if
- Saved metadata remains on the images/documents allowing Batches to be checkedin and checked –out as needed until all metadata is completed.
- Checking in a batch makes it available for other users to index. When checking in a batch, save any indexed metadata.
- Images/documents are not considered indexed **until the batch is committed**.

### **Committing Batch:**

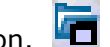

- **Commit a Batch by clicking the Commit button.** The commit process releases the image/document to the searchable database.
- Only images/documents with complete metadata will commit. Unfinished images/documents will remain in the batch.
- When all images/documents in a batch are committed the batch will disappear.

### **Pointers:**

- A Pointer creates a virtual copy of the image/document, which is added to the batch for indexing.
- Pointers allow for a second set of metadata to be assigned to the image/document.
- Pointers make an image/document searchable on two sets of criteria. Multiple pointers are possible for one image/document.

### **Deleting:**

- Individual images/documents can be deleted.
- **Entire Batches can also be deleted.**
- Select image/document or batch and click the Delete button.

### **Setting Preferences:**

- Select **DocFinity Menu/ Preferences/ Indexing**.
- Select options that streamline indexing process.
- Click **Save**.

## **Button Bar & Menu Items**:

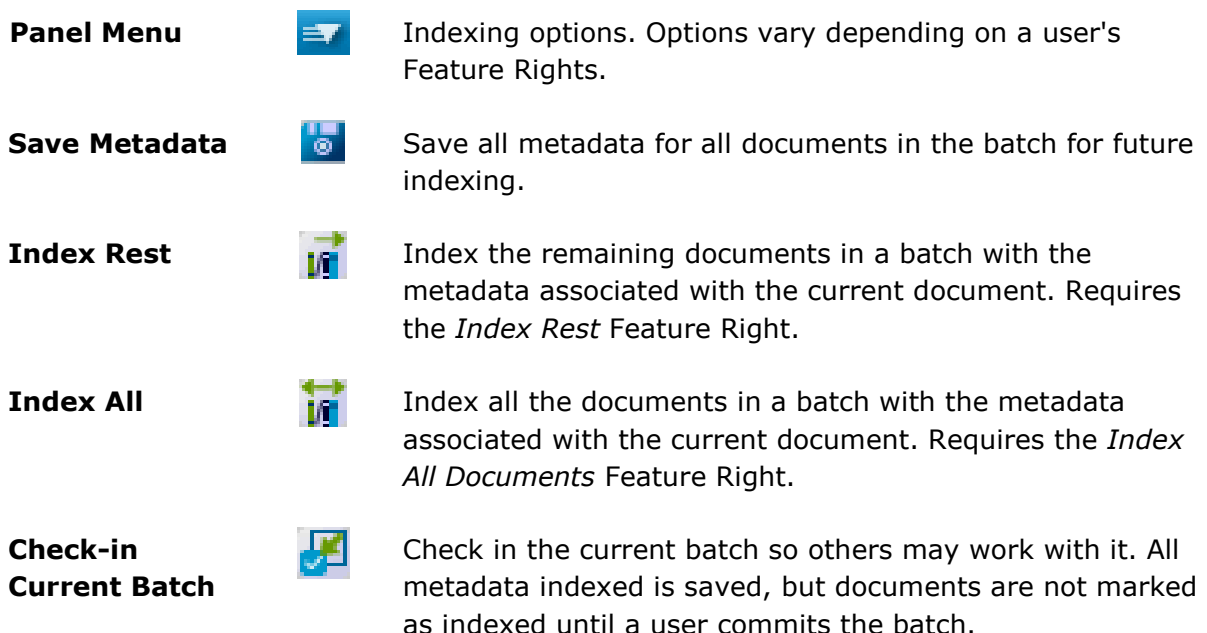

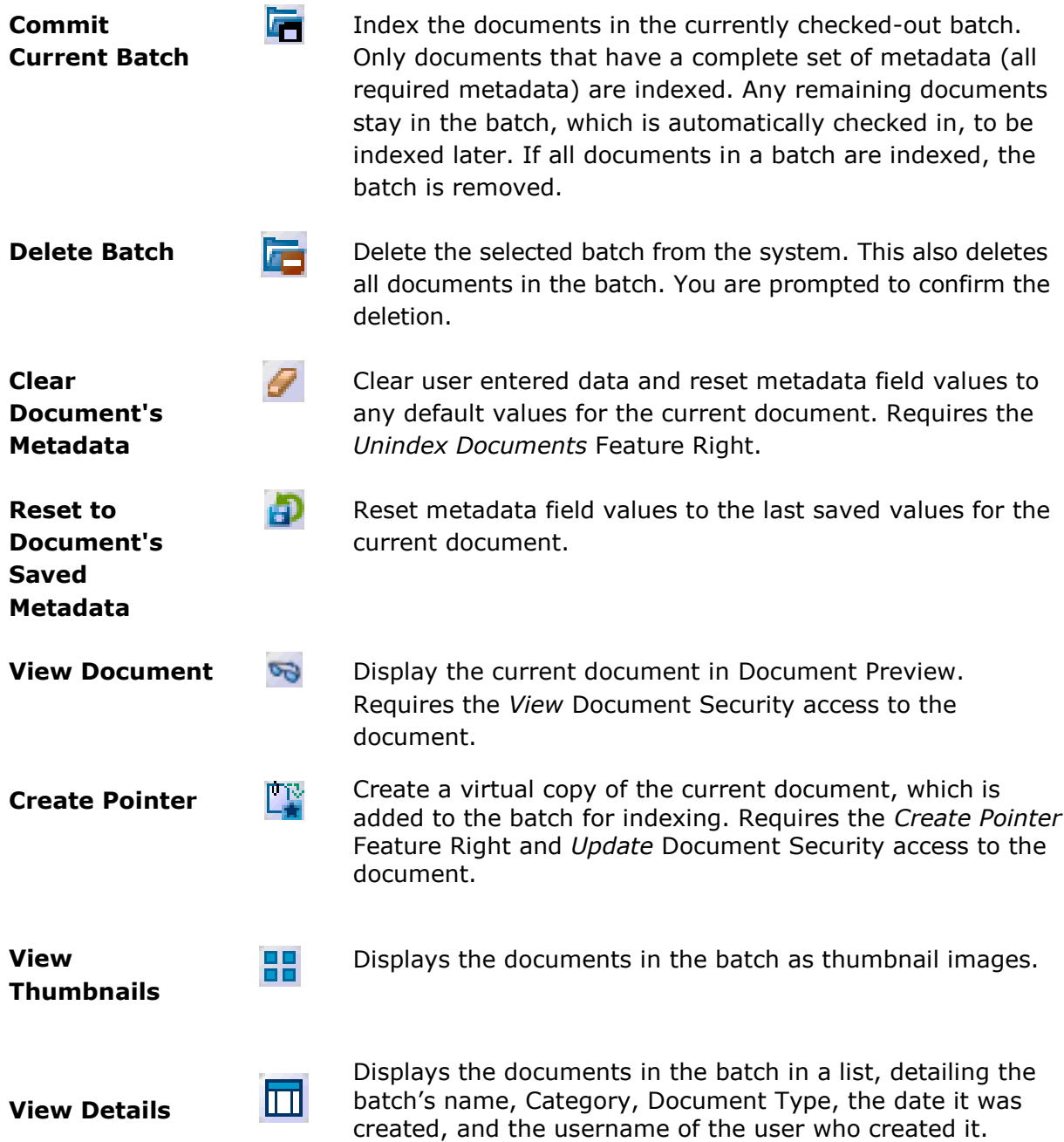